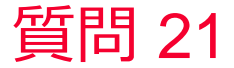

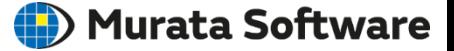

質問 Real/Imagの2軸グラフの表示

## 回答

グラフのプロパティで、Y軸の複素数表示形式を「Real」に変更、対数表 示をOFFに設定

次にグラフのプロパティで、Y第2軸の複素数表示形式を「Imag」に変更 グラフを「ダブルクリック」し「系列情報」を表示

Y軸(第2軸)で表示にチェックを入れます。(参考資料あり)

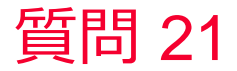

タイトル 表示

(D) Murata Software

- 1. グラフのプロパティで、Y軸の複素数表示 形式を「Real」に変更、対数表示をOFFに 設定
- 2. 次にグラフのプロパティで、Y第2軸の複素 数表示形式を「Imag」に変更
- 3. グラフを「ダブルクリック」し「系列情 報」を表示
- 4. Y軸(第2軸)で表示にチェックを入れる

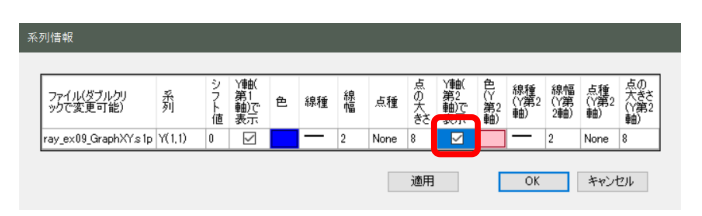

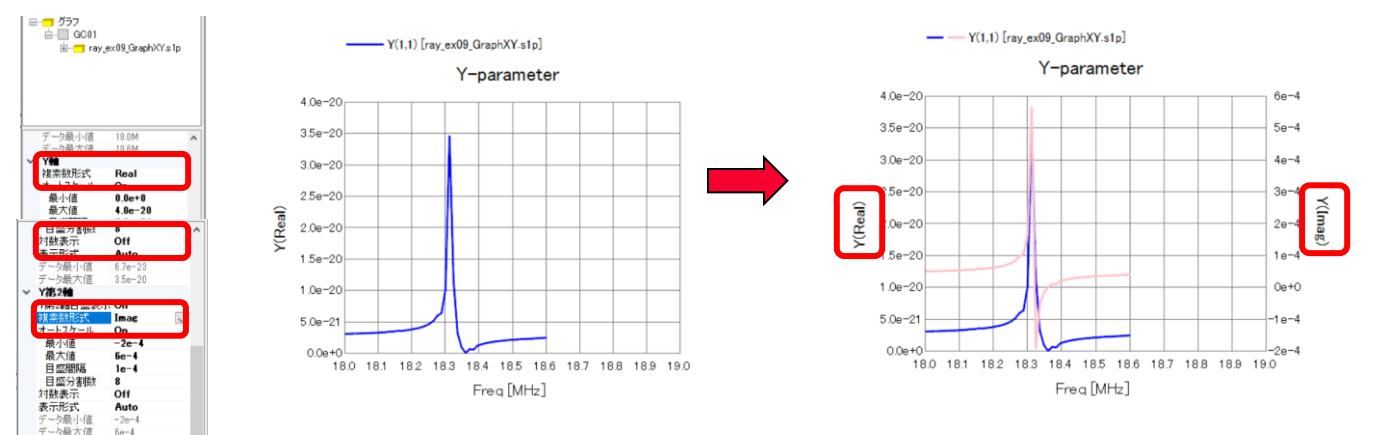